# Lexware standard line, Versionen von 2020:

# **Anleitung für einen Rechnerwechsel**

#### **Sie möchten Ihren PC wechseln und darauf mit Lexware weiterarbeiten?**

Diese Anleitung beschreibt, wie Sie alle bestehenden Daten sicher auf den neuen Rechner übertragen.

### **Inhalt**

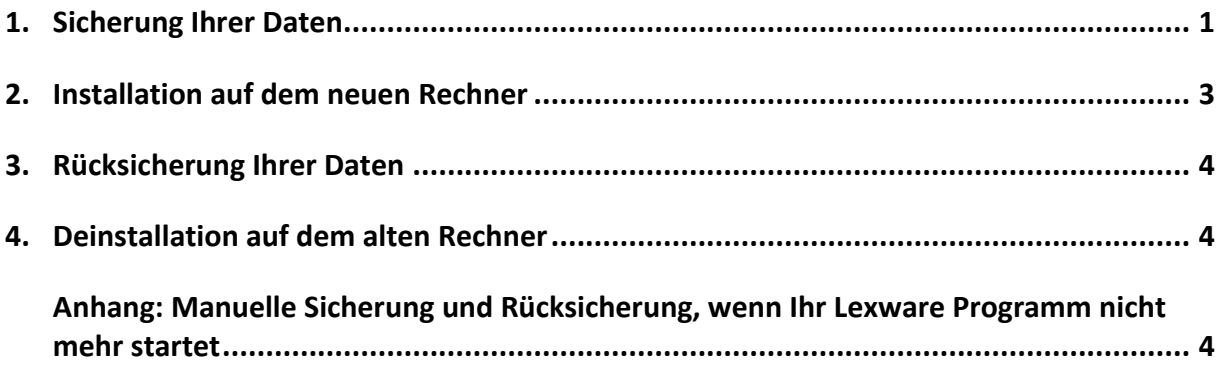

## <span id="page-0-0"></span>**1. Sicherung Ihrer Daten**

Rufen Sie über das Menü 'Datei - Rechnerwechsel - Datenbestand sichern' den Assistenten auf.

- 1. **Seite 1: Hinweis zur Sicherung** Nutzen Sie die Funktion 'Drucken', wenn Sie Ihre Seriennummer für die Installation auf dem neuen Rechner auszudrucken möchten.
- 2. **Seite 2: Angaben zur Datensicherung** Stellen Sie über die Schaltfläche ,Durchsuchen' den Pfad für die Sicherung ein. Als Laufwerk bieten sich ein USB-Medium oder Netzlaufwerk an. Mit ,Neuen Ordner erstellen' können Sie einen neuen Ordner erstellen, der in dieser Anleitung beispielhaft ,Dateitransfer' heißt. Übertragen Sie den Ordner später auf den neuen Rechner.

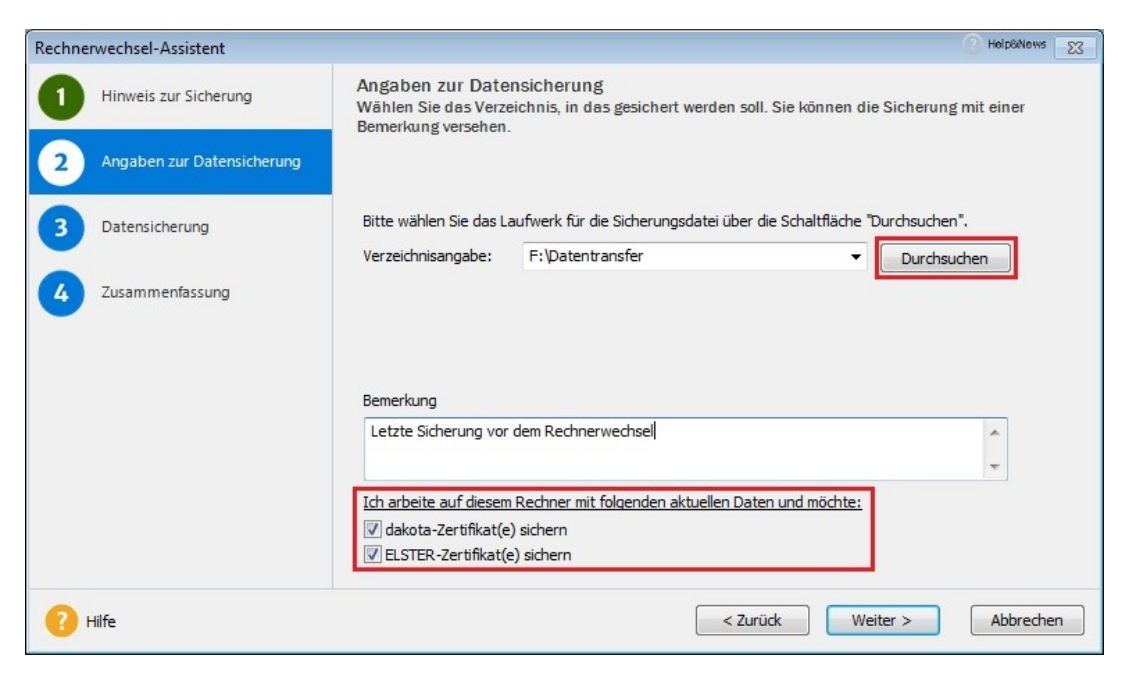

Es werden immer alle Mandanten mit ihren Bewegungsdaten gesichert. Soweit vorhanden wird auch Folgendes automatisch integriert:

- Alle Formulare aus Lexware faktura+auftrag, also die Standardformulare und selbst angepasste.
- Dokumente aus Lexware faktura+auftrag. Das ist relevant, wenn Sie für mindestens eine Auftrags- / Belegart die PDF-Erzeugung aktiviert haben, aus der Kundenmappe heraus Briefe erstellen oder Artikelbilder verwenden.
- Datanorm-Daten aus Lexware faktura+auftrag.
- Mahnvorlagen und eigene Berichte aus Lexware Buchhaltung sowie digitale Belege.

#### **Optionen**

○ **dakota-Zertifikat(e) sichern**

Arbeiten Sie mit Lexware lohn+gehalt und haben ein dakota-Zertifikat eingerichtet? Dann wählen Sie diese Option aus.

#### ○ **ELSTER-Zertifikat(e) sichern**

Verwenden Sie für die Übertragung von Steuerdaten ein ELSTER-Software Zertifikat, das auf dem PC gespeichert ist? Dann integrieren Sie das Zertifikat in die Sicherung.

#### 3. **Seite 3: Datensicherung**

Sie sehen Angaben zur Sicherung. Mit , Weiter' wird eine ZIP-Datei erstellt.

#### 4. **Seite 4: Zusammenfassung**

Der Assistent endet mit einer Zusammenfassung.

<span id="page-1-0"></span>Achten Sie darauf, ob Fehler in roter Schrift angezeigt werden. Über die Schaltfläche, Informationen…' können Sie in dem Fall nachlesen, welches Problem aufgetreten ist.

### **2. Installation auf dem neuen Rechner**

**Hinweis**: Eine vollständige Installations-Anleitung ist im Handbuch enthalten. Die Handbücher finden Si[e hier.](https://www.lexware.de/support/faq/faq-beitrag/000003519-wo-finde-ich-die-handbuecher-fuer-meine-software-als-pdf-dokument/)

- 1. Verwenden Sie nur den aktuellsten Datenträger oder Download, der Ihnen vorliegt. Alles, was Sie zur Installation einer Downloadversion brauchen, haben wir i[m Online-Service](https://www.lexware.de/update/) bereitgestellt.
- 2. Möglicherweise wird im ersten Installationsdialog angezeigt: "Es steht eine aktuellere Programm-Version zur Verfügung". Lassen Sie dann den Haken bei "Aktuelle Version aus dem Internet herunterladen und installieren" gesetzt.
- 3. Der vorgeschlagene Standard-Speicherort sollte unverändert bleiben.

Die nächsten Schritte nach Abschluss der Installation:

4. **ELSTER installieren** – nur relevant, wenn bei Punkt 1.2. die Option , ELSTER-Zertifikat(e) sichern' aktiviert war.

**Wichtig**: Zertifikat und ELSTER-Daten können nur rückgesichert werden, wenn die Komponente ELSTER installiert wurde. Automatisch erfolgt das erst mit einer gewissen Zeitverzögerung. Gehen Sie so vor:

○ ELSTER erhalten Sie über den Lexware Info Service. Er wird durch die grüne Weltkugel repräsentiert, die Sie links von der Uhrzeit sehen. Evtl. müssen Sie vorher auf den Pfeil für die ausgeblendeten Symbole klicken, wie in der Grafik dargestellt.

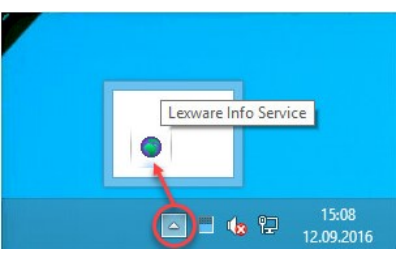

- o Per Rechtsklick wählen Sie ,Lexware Info Service öffnen' und dort ,Jetzt suchen'.
- o Laden Sie , Lexware ELSTER' herunter. Klicken Sie dann auf , Installieren'. Werden noch weitere Updates gefunden, installieren Sie diese ebenfalls. Wenn, Lexware ELSTER' nicht angeboten wird, dann wurde die Komponente bereits automatisch installiert.
- 5. **dakota installieren** nur relevant, wenn bei Punkt 1.2. die Option 'dakota-Zertifikat(e) sichern' aktiviert war.

**Hinweis**: Ihr dakota-Zertifikat kann nur rückgesichert werden, wenn die Komponente dakota installiert wurde. Das erfolgt nicht automatisch. Gehen Sie so vor:

- Starten Sie Lexware lohn+gehalt, **ohne** Ihre Daten rückzusichern(!)
- Rufen Sie 'Extras dakota Kurzprotokoll dakota' auf.
- Wählen Sie bei der Abfrage, die jetzt erscheint, 'dakota … installieren' aus.
- Folgen Sie den Installationsdialogen. Übernehmen Sie die Ziel- und Programmordner wie vorgeschlagen.
- <span id="page-2-0"></span>○ Führen Sie einen Rechnerneustart durch, wenn Sie dazu aufgefordert werden. Sonst schließen Sie Ihr Lexware-Programm.

### **.exware**

### **3. Rücksicherung Ihrer Daten**

- 1. Stellen Sie den Zugriff auf den Sicherungsordner her (siehe Punkt 1.2.).
- 2. Starten Sie Ihr Lexware-Programm. Wählen Sie in der Startauswahl den Punkt 'Rechnerwechsel – Datenbestand einspielen' aus. Alternativ geht das im Menü über , Datei - Rechnerwechsel - Datenbestand einspielen'.
- 3. Geben Sie auf Seite 2 bei 'Durchsuchen' den Pfad an. Wählen Sie die Sicherung aus, die Sie auf dem alten PC erstellt hatten. Es handelt sich um eine ZIP-Datei, deren Namen mit '(RW)…' beginnt.
- 4. In der Zusammenfassung auf Seite 4 sehen Sie unter , Informationen', welche Daten rückgesichert wurden.

Achten Sie darauf, ob Fehler in roter Schrift angezeigt werden. Über die Schaltfläche ,Informationen…' können Sie in dem Fall nachlesen, welches Problem aufgetreten ist.

5. Beenden Sie den Assistenten mit , Fertig stellen'.

**Hinweis**: Wenn Sie bisher **Lexware eService personal** eingesetzt haben, können Sie das Programm natürlich auch auf dem neuen Rechner nutzen. Zu diesem Thema finden Sie hier die passende FAQ: [Lexware eService personal einrichten nach Rechnerwechsel oder Neuinstallation](https://www.lexware.de/support/faq/faq-beitrag/000012866-lexware-eservice-personal-einrichten-nach-rechnerwechsel-oder-neuinstallation/)

## <span id="page-3-0"></span>**4. Deinstallation auf dem alten Rechner**

Sobald das Programm auf Ihrem neuen Rechner voll funktionsfähig ist, vergewissern Sie sich, dass alle Firmen mit ihren Daten und auch bestehende Zertifikate vorhanden sind.

**Tipp**: Wechseln Sie in die richtige Firma und achten auf den voreingestellten Anzeigezeitraum.

Danach deinstallieren Sie Lexware auf Ihrem alten PC. Das geht so:

- 1. Drücken Sie die Windows-Taste und gleichzeitig das 'R'. Hinter 'Öffnen:' geben Sie **appwiz.cpl** ein und klicken , OK'. Die Liste der installierten Programme erscheint.
- 2. Markieren Sie den Eintrag der dort installierten Lexware-Version.
- <span id="page-3-1"></span>3. Über die Schaltfläche ,Deinstallieren' starten Sie die Deinstallation.

## **Anhang: Manuelle Sicherung und Rücksicherung, wenn Ihr Lexware Programm nicht mehr startet**

Bei einem Programmfehler haben Sie die Möglichkeit, Ihre Daten im Windows Explorer manuell zu sichern.

**Hinweis**: Ziehen Sie für folgende Schritte einen Administrator oder versierten Anwender hinzu.

#### **Manuelle Datensicherung am alten Rechner**

1. Verbinden Sie den PC mit einem externen Datenträger – z. B. einem USB-Stick, der über genügend Speicherplatz verfügt. Erstellen Sie dort zunächst einen neuen Ordner, der von Ihnen leicht wiederzufinden ist. Nennen Sie diesen z. B. **LexDaten**.

### **LEXWARE**

- 2. Für jedes Lexware Programm gibt es einen Ordner mit dem Namen ,Daten'. Je nach Betriebssystem und Programmversion kann es Abweichungen beim Pfad zu 'Daten' geben.
- 3. Eine Online-Anleitung, wie Sie das Verzeichnis Daten finden, erhalten Sie im Lexware Online-Support unter dem Stichwort , Lexware Datenverzeichnis' ([Link\)](https://www.lexware.de/support/faq/faq-beitrag/000002507-lexware-datenverzeichnis/).
- 4. Klicken Sie im Windows Explorer mit der rechten Maustaste auf den Ordner 'Daten'. Wählen Sie im Kontextmenü die Funktion , Kopieren'.
- 5. Klicken Sie mit der rechten Maustaste auf den eben erstellten Ordner LexDaten. Wählen Sie 'Einfügen'.
- 6. Optional bei Verwendung von Lexware lohn+gehalt: **dakota-Zertifikat** sichern
	- o Klicken Sie den Start-Button und geben , dakota' als Suchbegriff ein.
	- o Starten Sie das gefundene Programm , dakota.ag'.
	- o Wählen Sie die Funktion , Sicherung erstellen'.
	- Geben Sie bei Sicherungsverzeichnis den Pfad zu LexDaten an.
	- Führen Sie die Sicherung mit 'Sichern' durch. Im angegebenen Pfad wird der Ordner , dakota s' erstellt, der eine Datei mit der Endung, dag' enthält.
- 7. Optional: **ELSTER-Software Zertifikat** sichern
	- o Erstellen Sie in LexDaten den neuen Ordner, Elster'.
	- Kopieren Sie die Zertifikat-Datei dort hin. Sie erkennen die Datei an der Endung .pfx.
	- Wenn Sie den Speicherort nicht kennen, durchsuchen Sie im Windows Explorer Ihre Festplatte(n) nach Dateien mit der Endung **\*.pfx**.

Damit ist die manuelle Datensicherung abgeschlossen.

#### **Manuelle Datenrücksicherung auf dem neuen Rechner**

**Wichtig:** Eine manuelle Rücksicherung können Sie ausschließlich in die gleiche oder eine höhere Programmversion durchführen.

Die manuelle Rücksicherung Ihrer Anwendungsdaten muss **vor der Installation** Ihres Lexware Programms auf dem neuen Rechner erfolgen. Dazu ist es erforderlich, dass Sie im Windows Explorer die Verzeichnisstruktur zum späteren Ordner 'Daten' anlegen. Abhängig vom Betriebssystem geht das so:

- 1. Legen Sie im Verzeichnis , C:\ProgramData' den Unterordner , Lexware' an:
	- In der linken Fensterhälfte des Windows Explorers sehen Sie eine Baumansicht. Öffnen Sie hier 'Lokaler Datenträger (C:)', welcher zum Bereich 'Dieser PC' gehört.
	- o Klicken Sie mit der rechten Maustaste auf den Ordner, ProgramData'.
	- o Wählen Sie die Funktion .Neu Ordner'.
	- o Benennen Sie den Ordner mit .Lexware'.
- 2. Legen Sie in 'Lexware' einen weiteren Unterordner an, den Sie abhängig von Ihrem Produkt - so benennen:

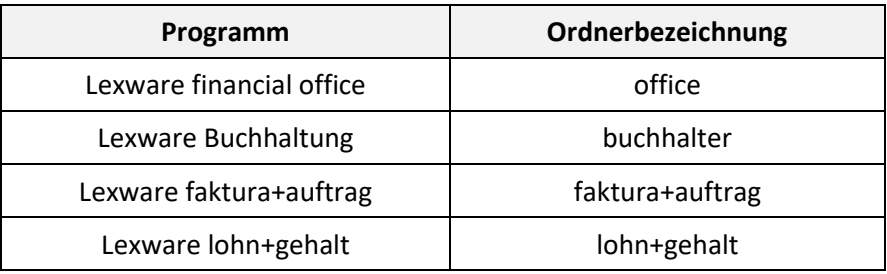

- 3. Verbinden Sie den neuen PC mit dem externen Datenträger, der die manuelle Datensicherung enthält.
- 4. Kopieren Sie aus LexDaten den Unterordner ,Daten' in die Zwischenablage.
- 5. Klicken Sie mit der rechten Maustaste auf den bei Punkt 2 erzeugten Programmordner. Wählen Sie, Einfügen'.
- 6. Öffnen Sie den kopierten Ordner, Daten' und löschen die Datei, fairuse.xml'.
- 7. Starten Sie die Installation wie in Abschnitt 2 beschrieben.

Im Setup können Sie sich die Pfadangaben für die Installation anzeigen lassen. Prüfen Sie die Verzeichnisangabe für den Ordner 'Daten' auf Übereinstimmung mit dem soeben angelegten Pfad. Am Beispiel von Lexware financial office sähe das so aus:

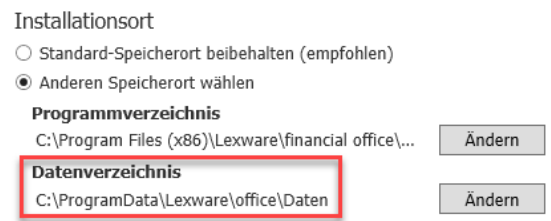

Über ,Ändern' haben Sie die Möglichkeit, die Pfadangabe zu korrigieren.

- 8. Optional: **dakota-Zertifikat** rücksichern
	- Öffnen Sie Lexware lohn+gehalt.
	- Rufen Sie 'Extras dakota dakota einrichten' auf.
	- Starten Sie im Auswahlbereich 'Datensicherung' die Funktion 'Datenrücksicherung starten'.
	- o Wechseln Sie auf Ihrem externen Datenträger in den Ordner ,LexDaten\dakota s'. Führen Sie die Rücksicherung der DAG-Datei durch und geben Ihre Betriebsnummer an.
	- Prüfen Sie im Auswahlbereich 'Zertifikate' die korrekte Übernahme des Zertifikats.
- 9. Optional: **ELSTER-Software Zertifikat** rücksichern
	- Kopieren Sie die PFX-Datei aus dem Ordner 'LexDaten\Elster' in einen beliebigen Ordner auf der Festplatte (z. B. in ,Dokumente').
	- Starten Sie Lexware buchhaltung oder lohn+gehalt.
	- Rufen Sie den Menüpunkt 'Extras ELSTER ELSTER konfigurieren' auf.
	- o Prüfen Sie zuerst die Angaben im Auswahlbereich ,Datenübermittler'. Stellen Sie bei ,ELSTER Zertifikat' als Art ,ELSTER-Basis (Software-Zertifikat)' ein. Geben Sie bei Verzeichnis den Pfad zu der PFX-Datei auf Ihrer Festplatte an.

Damit ist die manuelle Datenrücksicherung abgeschlossen.